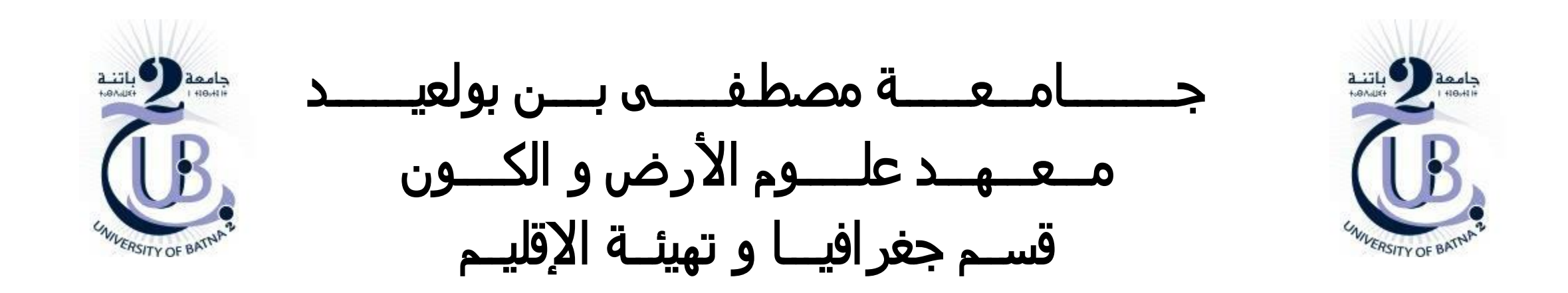

نموذج االرتفاعات الرقمي Digital Elevation Model

األستاذة: بعالة فطيمة

❑ **تحميل النموذج الرقمي لالرتفاعات** 

❑ **تحميل الحدود اإلدارية**

❑ **تحديد منطقة الدراسة**

❑ **االرتفاعات**

❑ **خطوط التسوية**

نموذج االرتفاعات الرقمي

# Digital Elevation Model DEM Modèle Numérique de Terrain MNT

## **تحميل النموذج الرقمي لالرتفاعات**

- من بين أشهر المواقع التي يمكن تحميل نموذج الارتفاعات الرقمي بدقة Earth Explorer USGS: 30m

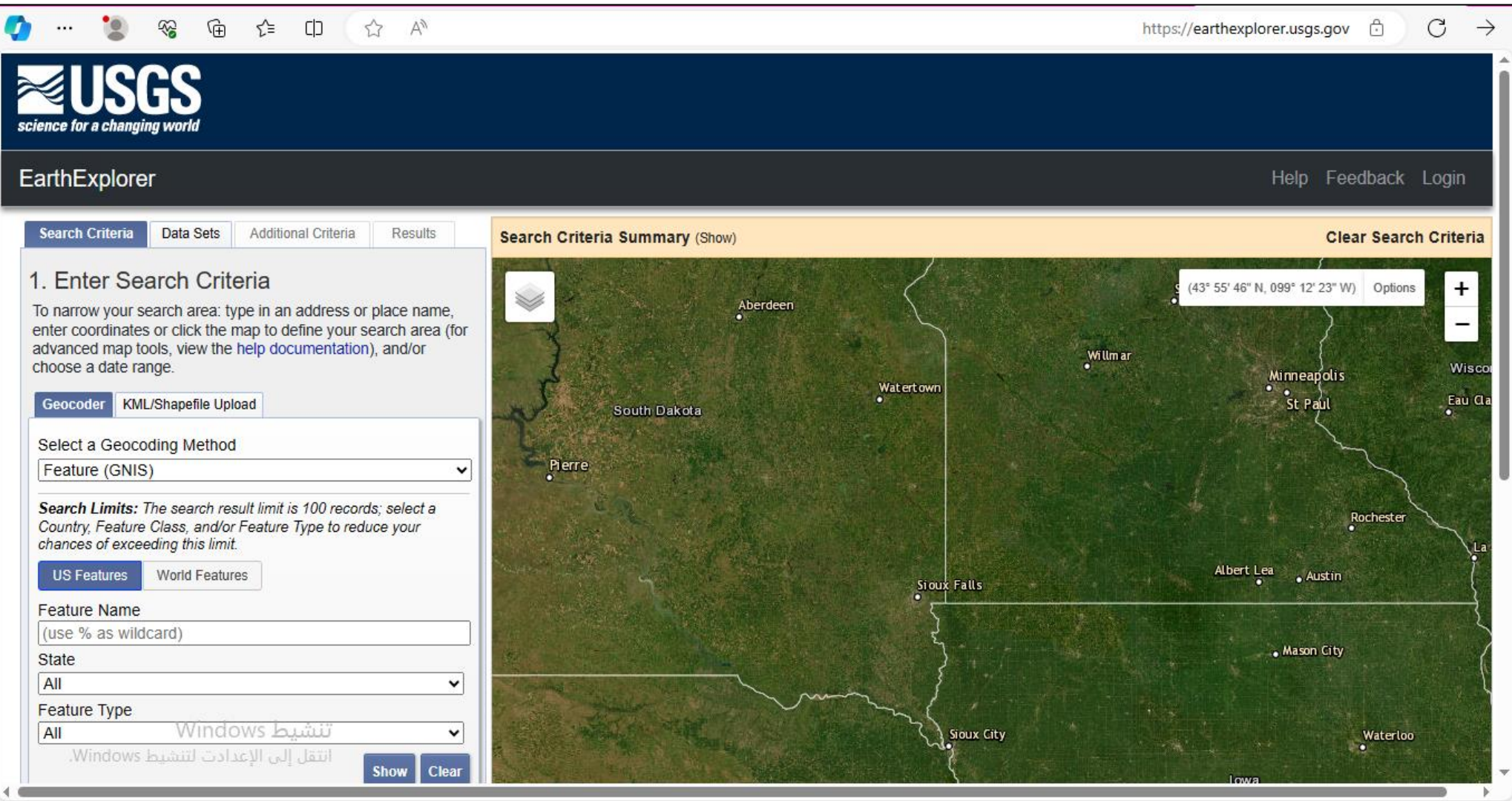

**تحميل النموذج الرقمي لالرتفاعات** 

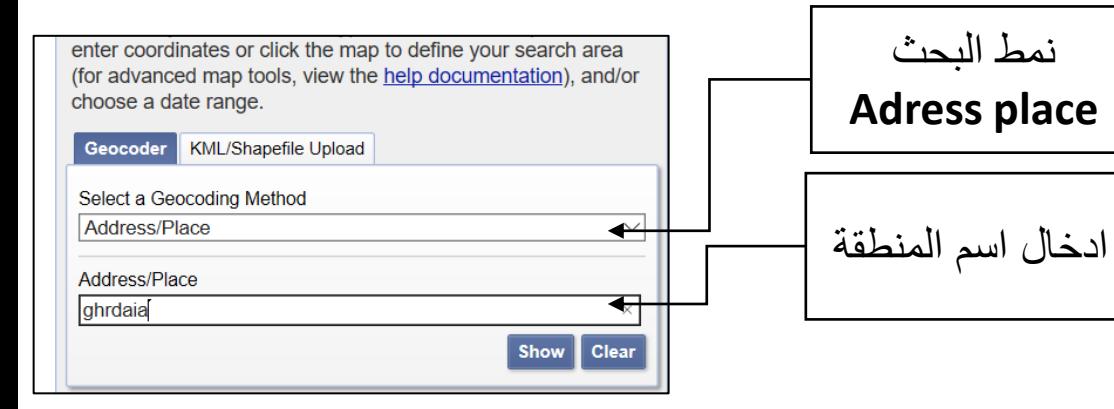

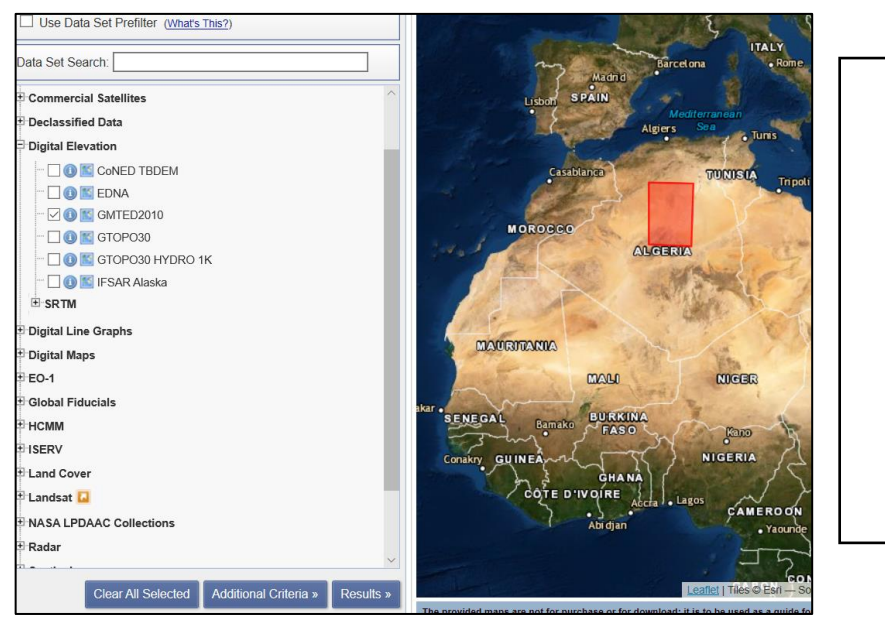

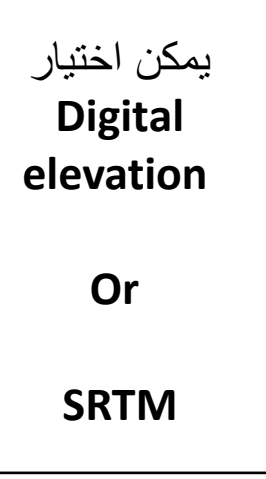

### [EarthExplorer](https://earthexplorer.usgs.gov/) (usgs.gov) : الموقع رابط

موقع **USGS**

USGS - EarthExplorer - Home® Traduire cette page https://earthexplorer.usgs.gov ▼

1. Enter Search Criteria. To narrow your search area: type in an address or place name coordinates or click the map to define your search area (for advanced map tools, view t documentation), and/or choose a date range.

Register

Help

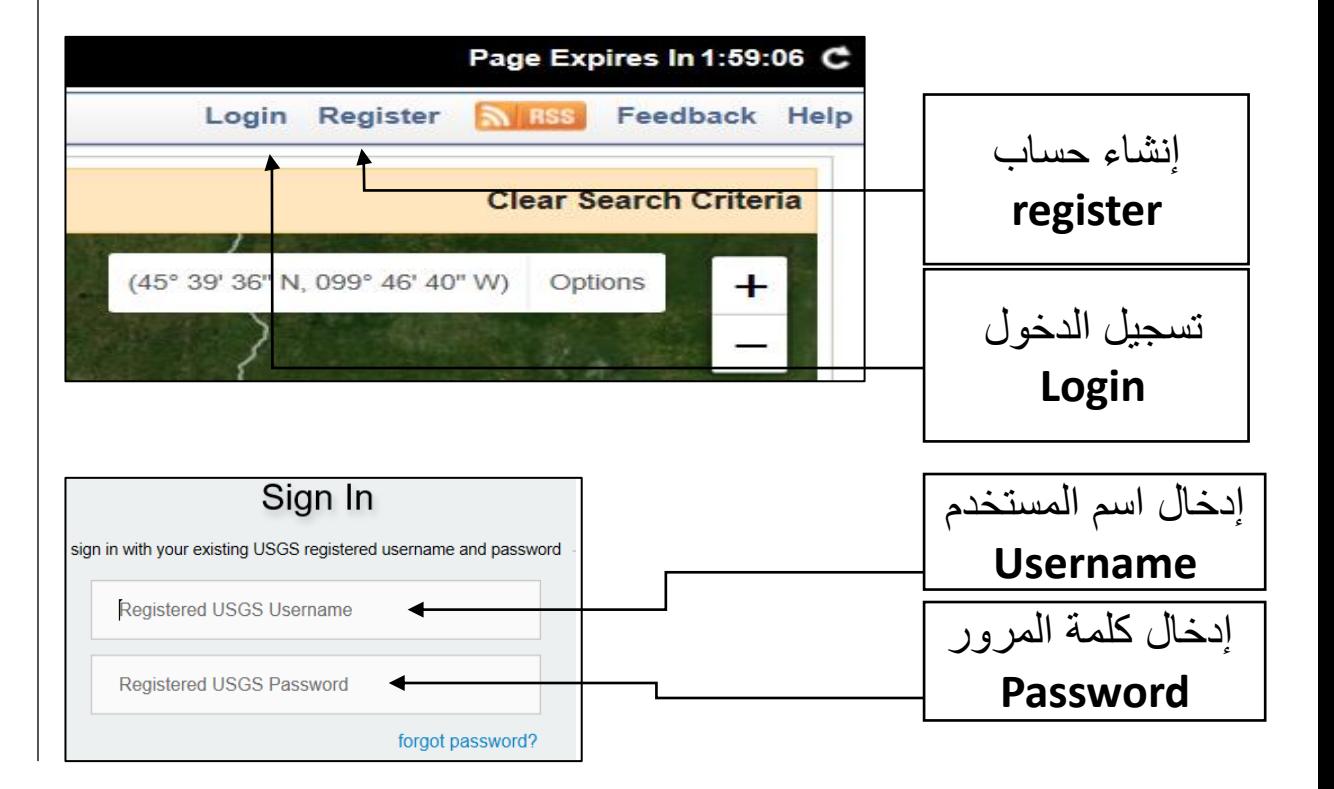

## **تحميل النموذج الرقمي لالرتفاعات**

#### و يمكن تحميل نموذج الارتفاعات الرقمي الخاص بالجزائر بدقة 90m: Download data by country | DIVA-GIS

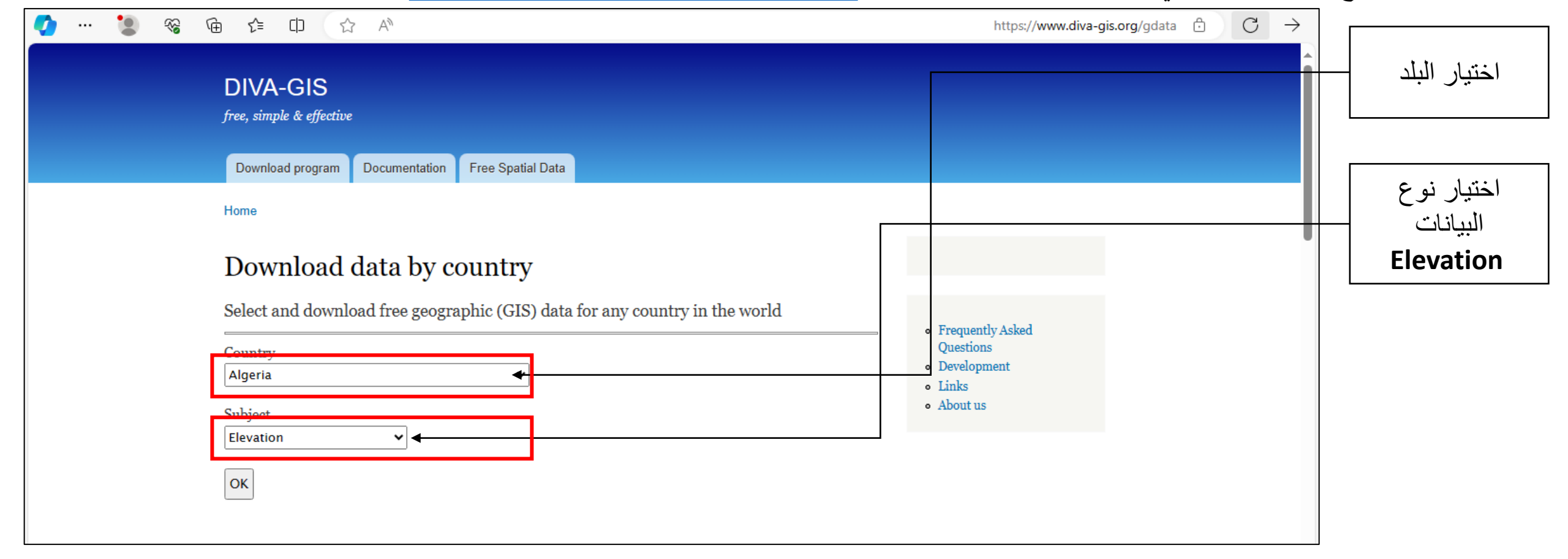

### **تحميل الحدود اإلدارية للجزائر**

### تحميل الحدود الإدارية بصيغة شيبفايل لاختيار البلدية التي سنعمل عليها لاحقا : Download data by country | DIVA-GIS

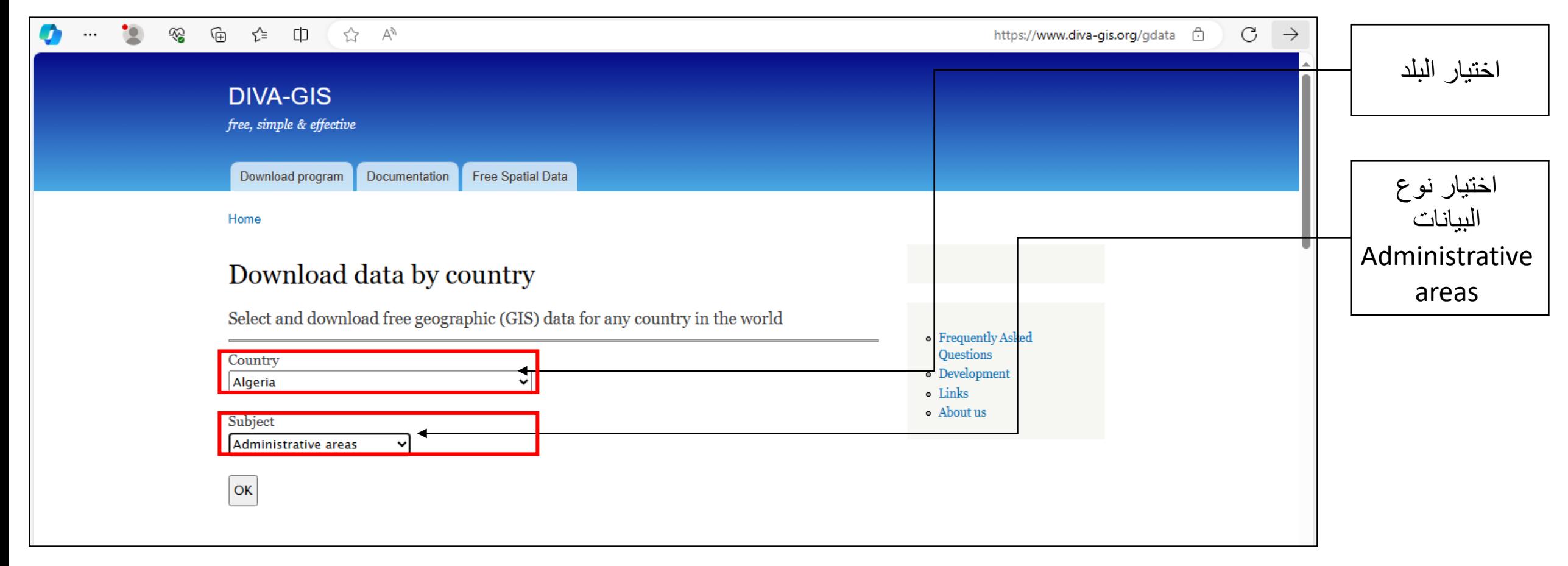

/2 فتح النموذج الرقمي لالرتفاعات الذي يغطي منطقة الدراسة :

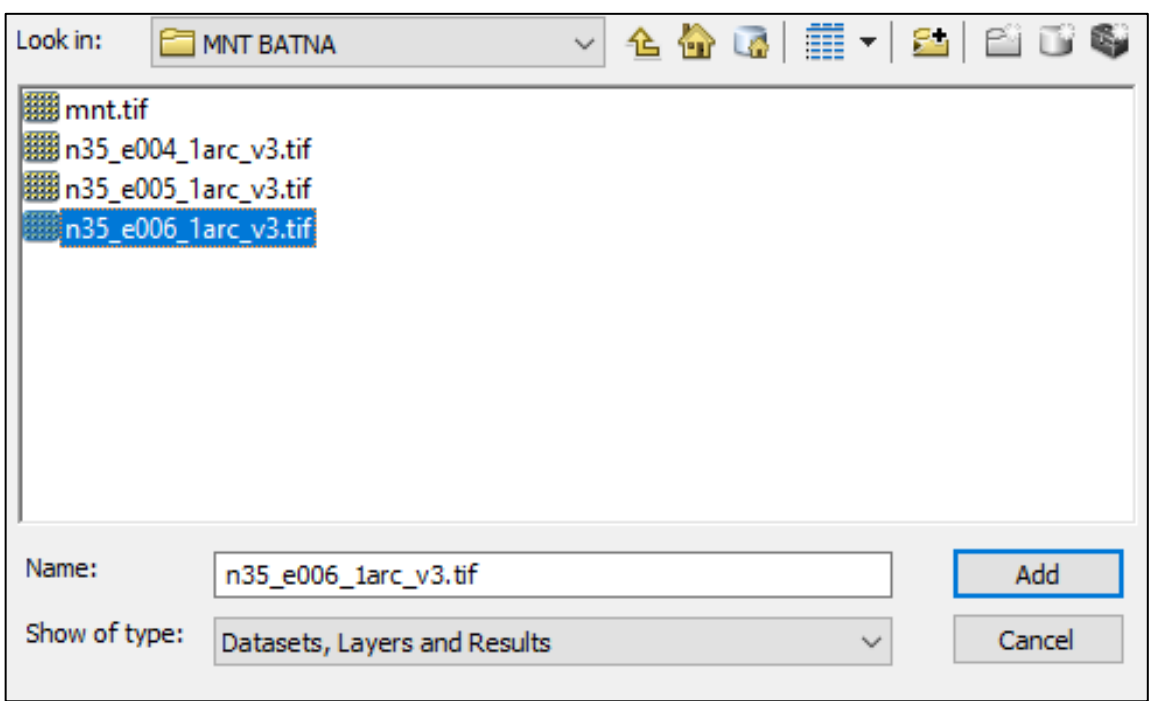

- فتح برنامج األركجيس
- فتح البيانات الالزمة :
- /1 فتح الشيبفايل الخاص بالحدود اإلدارية ) البلديات ( **shp2.adm-DZA**

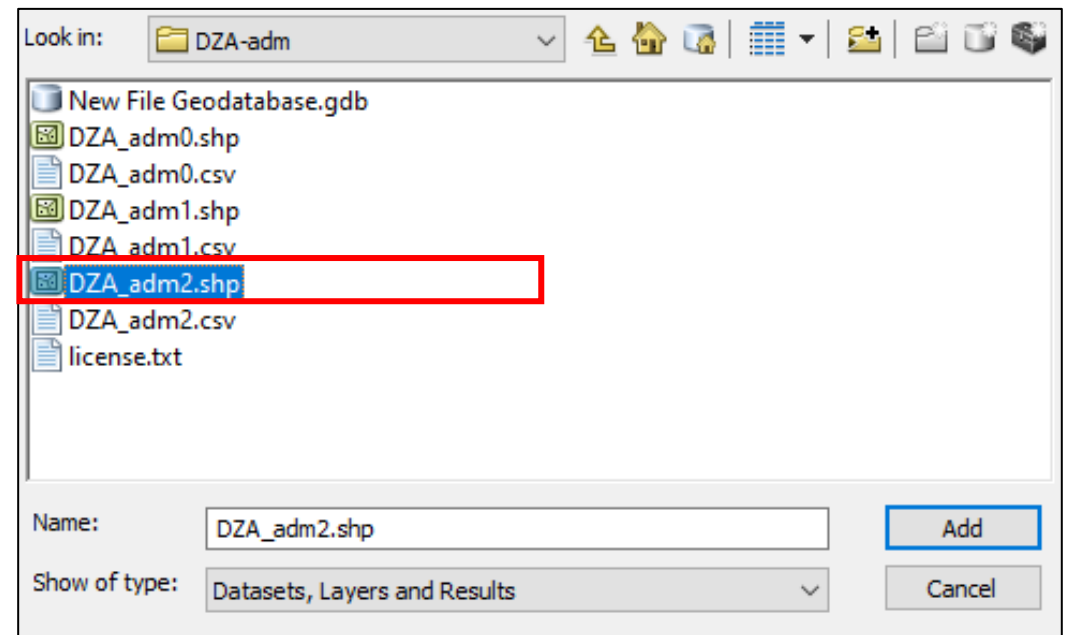

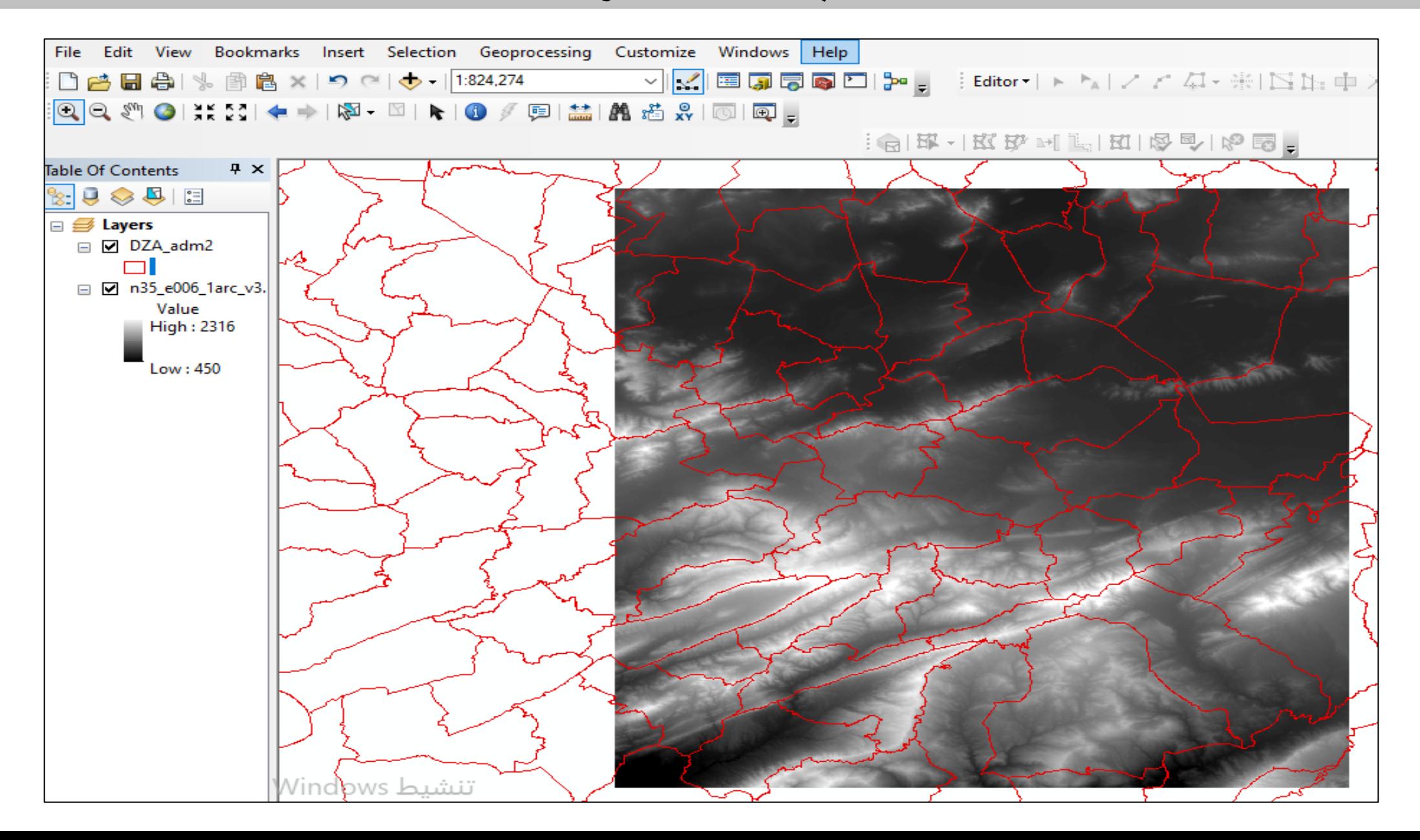

- اختيار البلدية » منطقة الدراسة«
- للقيام بذلك نقوم باالستعالم كالتالي
- على طبقة **shp2.adm-DZA** نضغط بالزر األيمن و نختار **Properities**

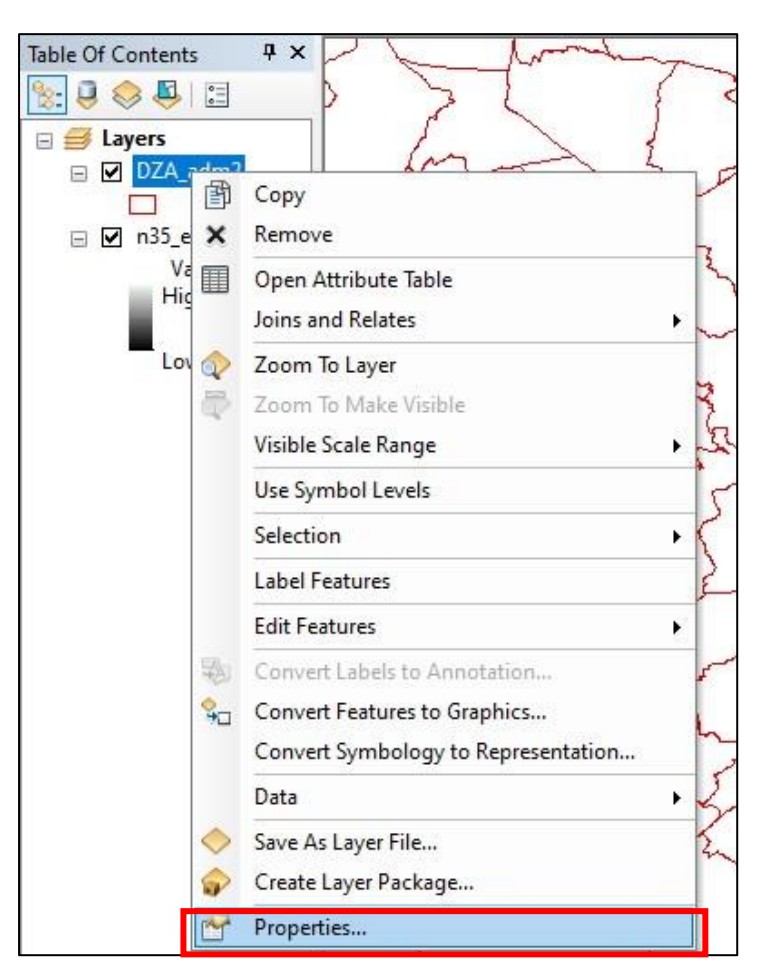

**Query Builder** ثم **Definition query** ثم -

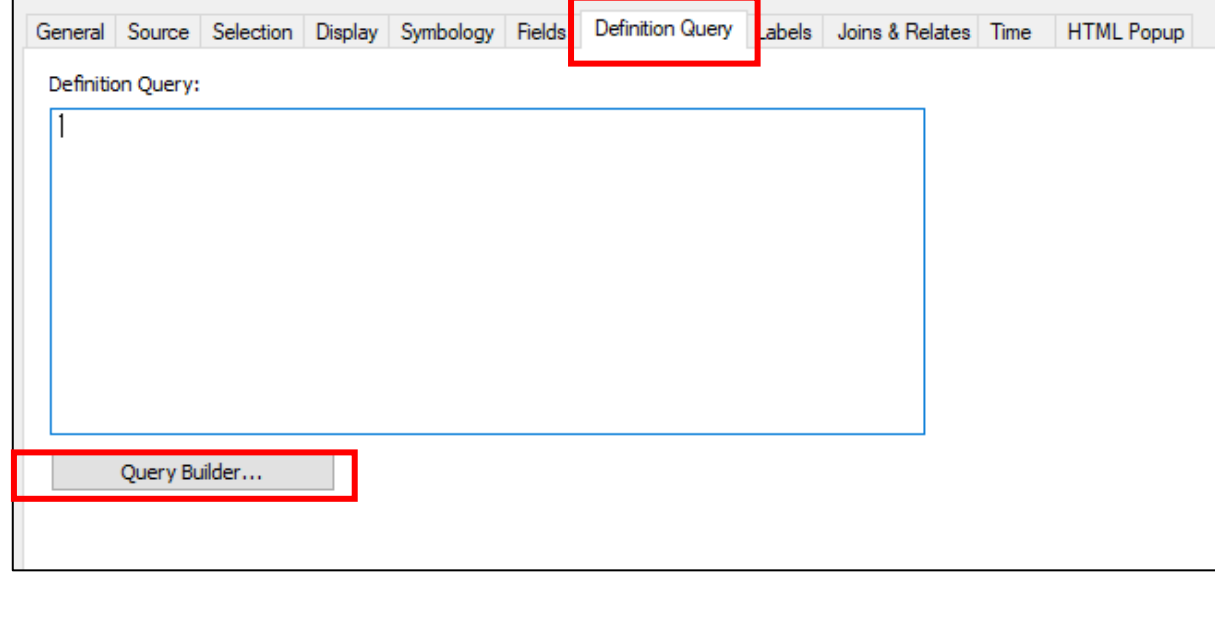

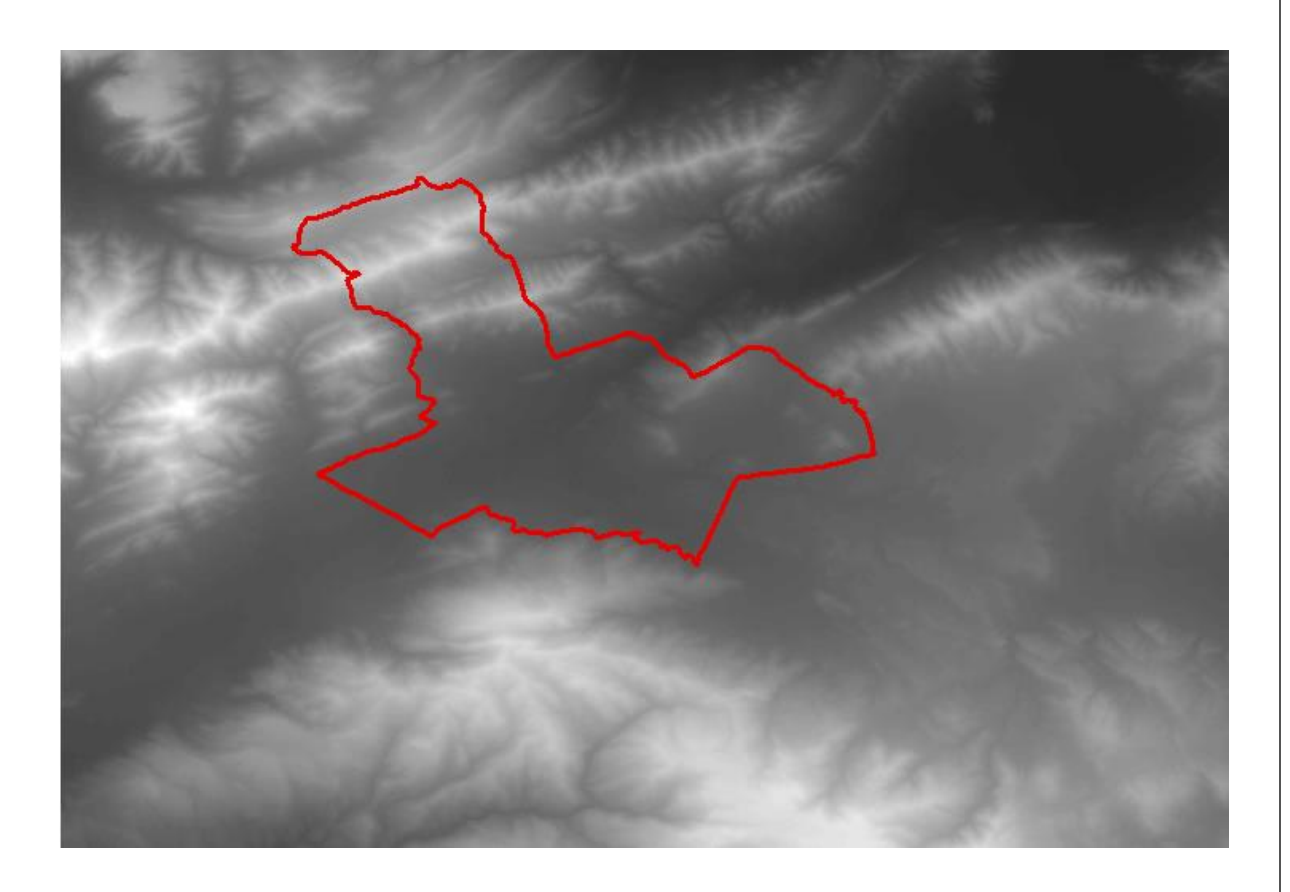

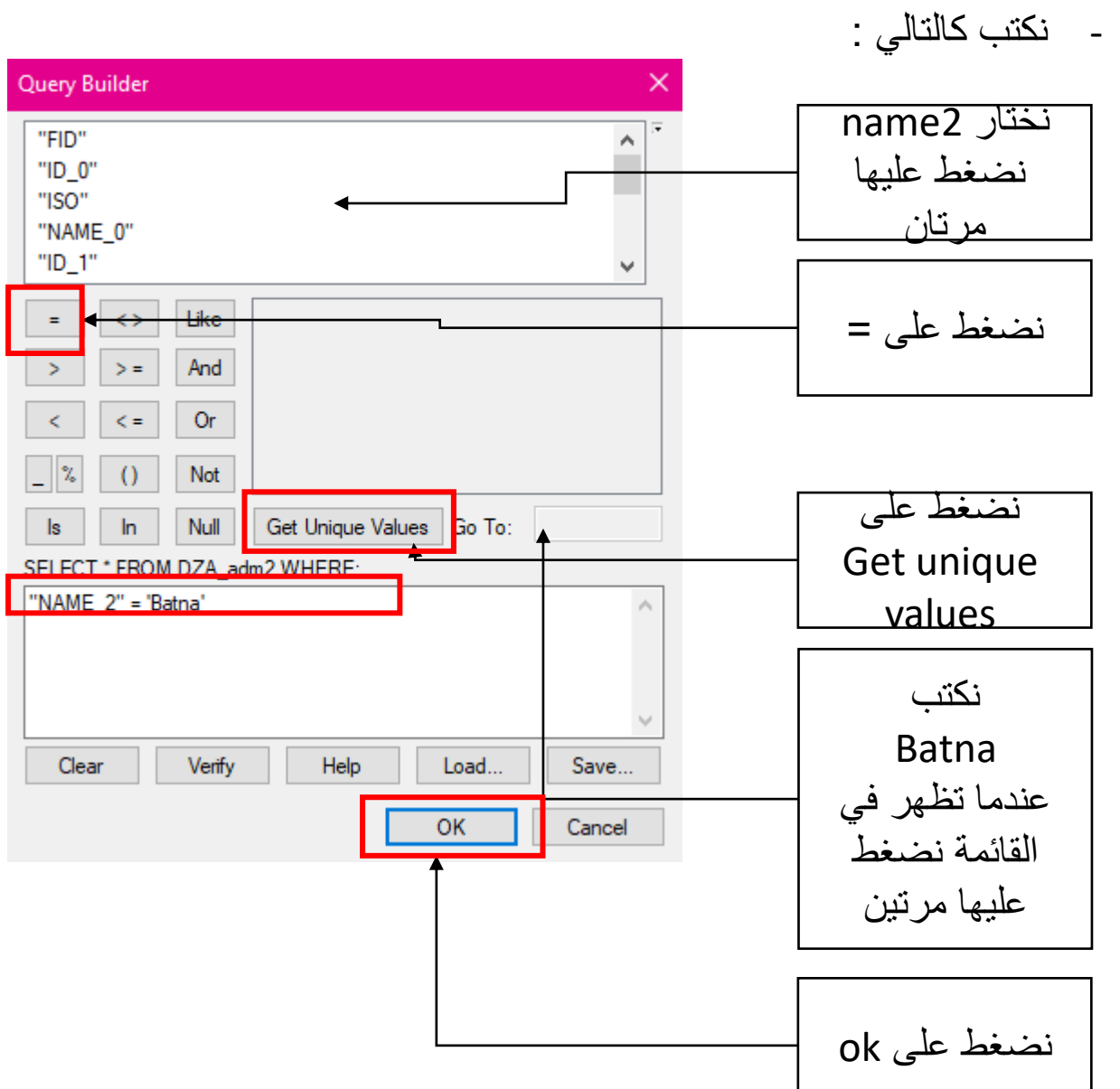

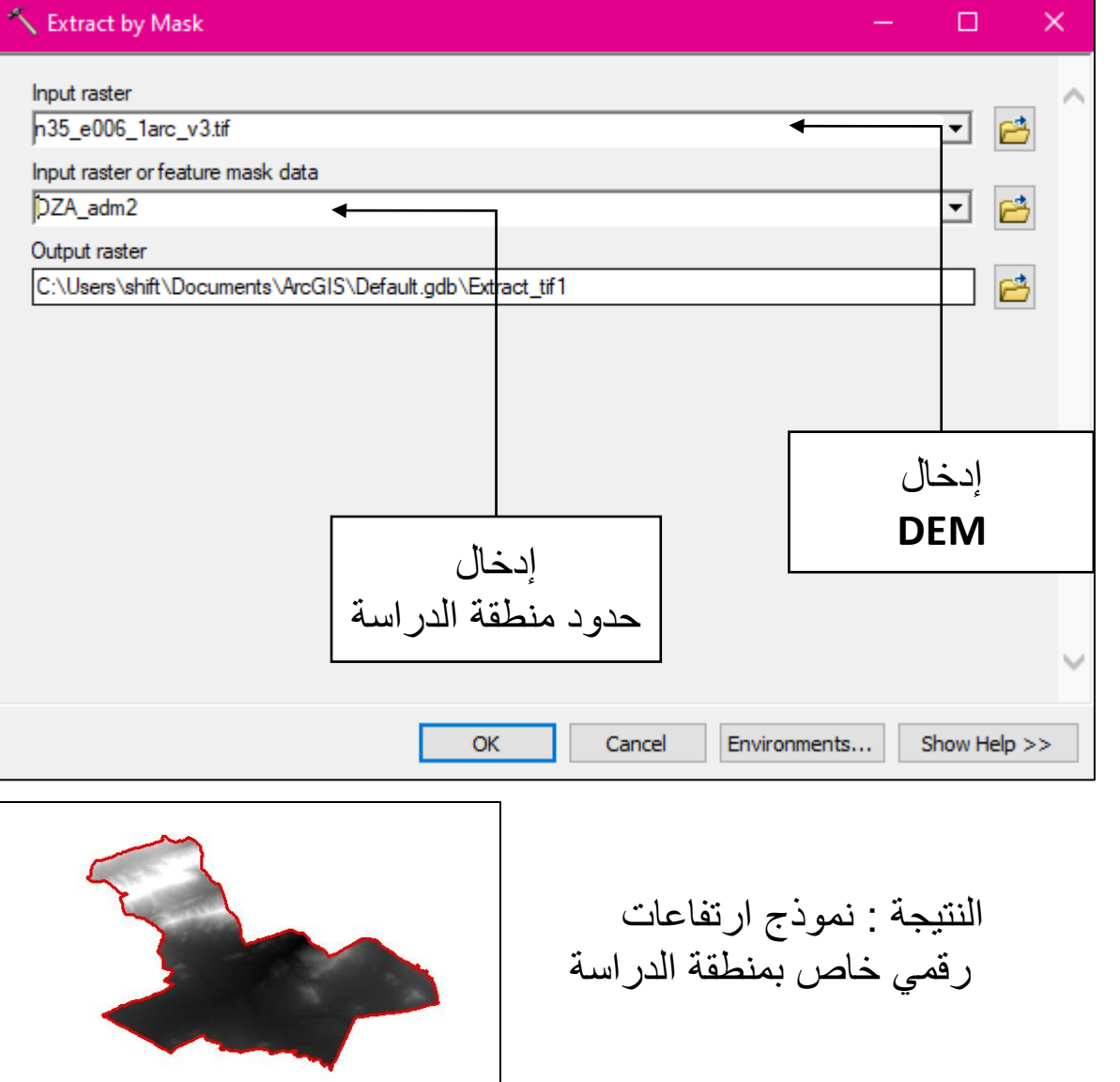

- نقوم بقص النموذج الرقمي لالرتفاعات حسب حدود منطقة الدراسة » حدود

بلدية باتنة«: باستعمال أداة **mask by Extract**

- نفتح **ArcToolBox**

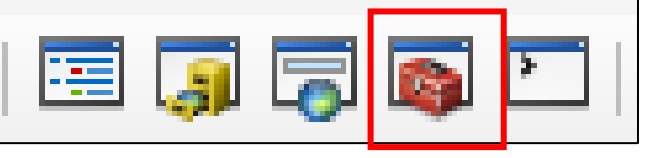

**ArcToolBox » Spatial Analyst tools » Extraction » Extract** -

**by mask**

-

-

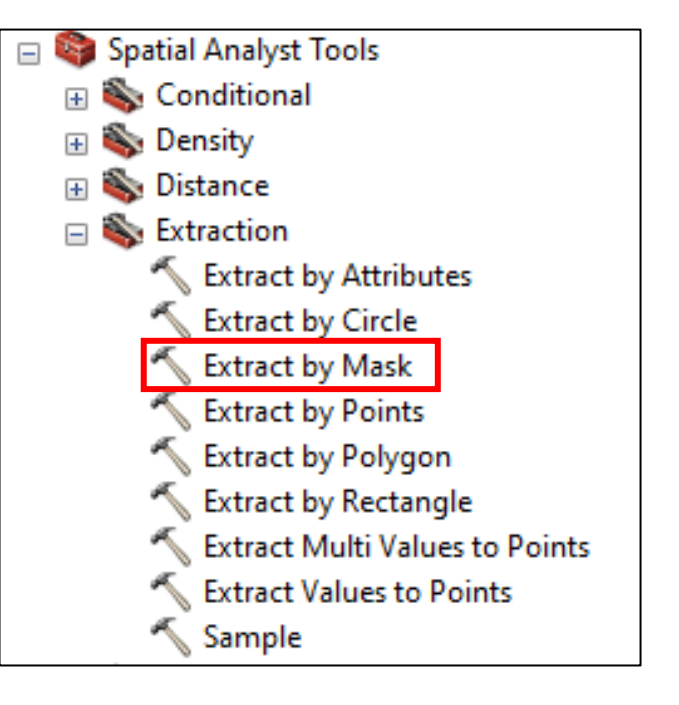

### **تحويل نظام االحداثيات**

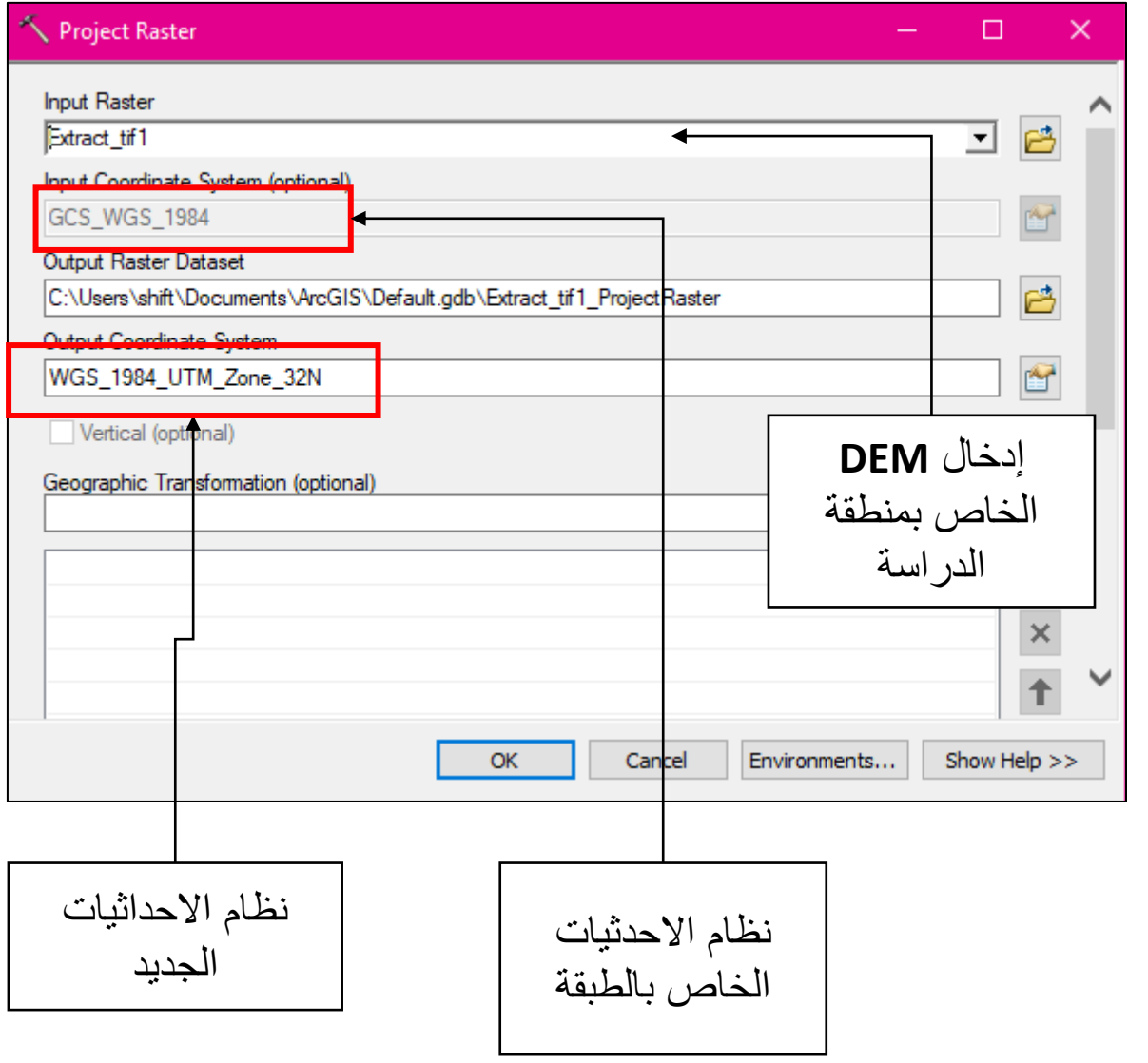

- نقوم بتحويل نظام االحداثيات الخاص ب **DEM** باستعمال أداة **Project**

**Raster**

- نفتح **ArcToolBox**

**ArcToolBox » Data Management Tools » Projections and tronsformation » Raster » Project Raster**

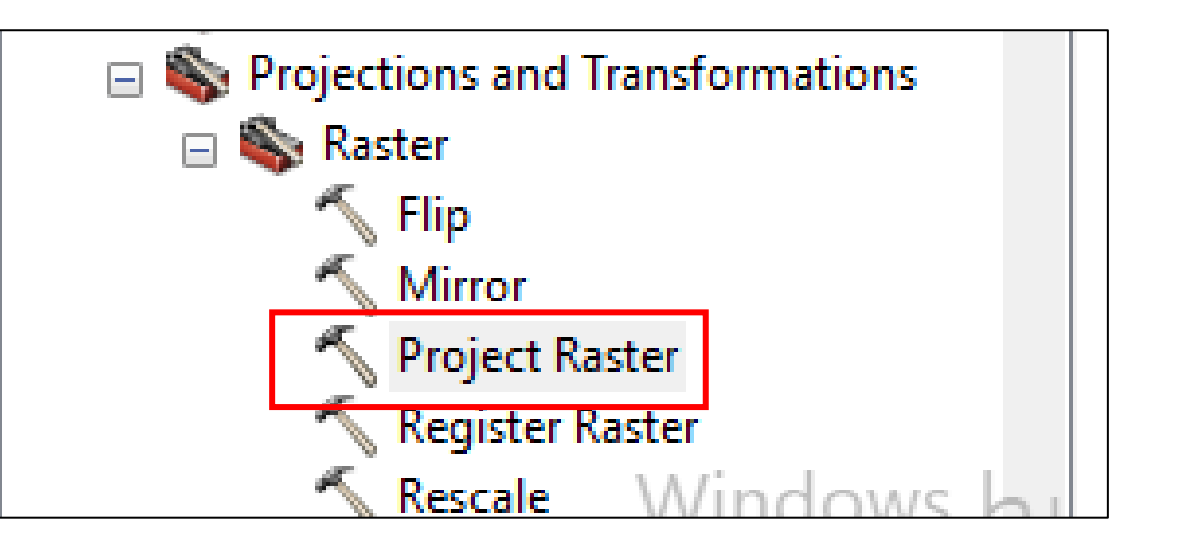

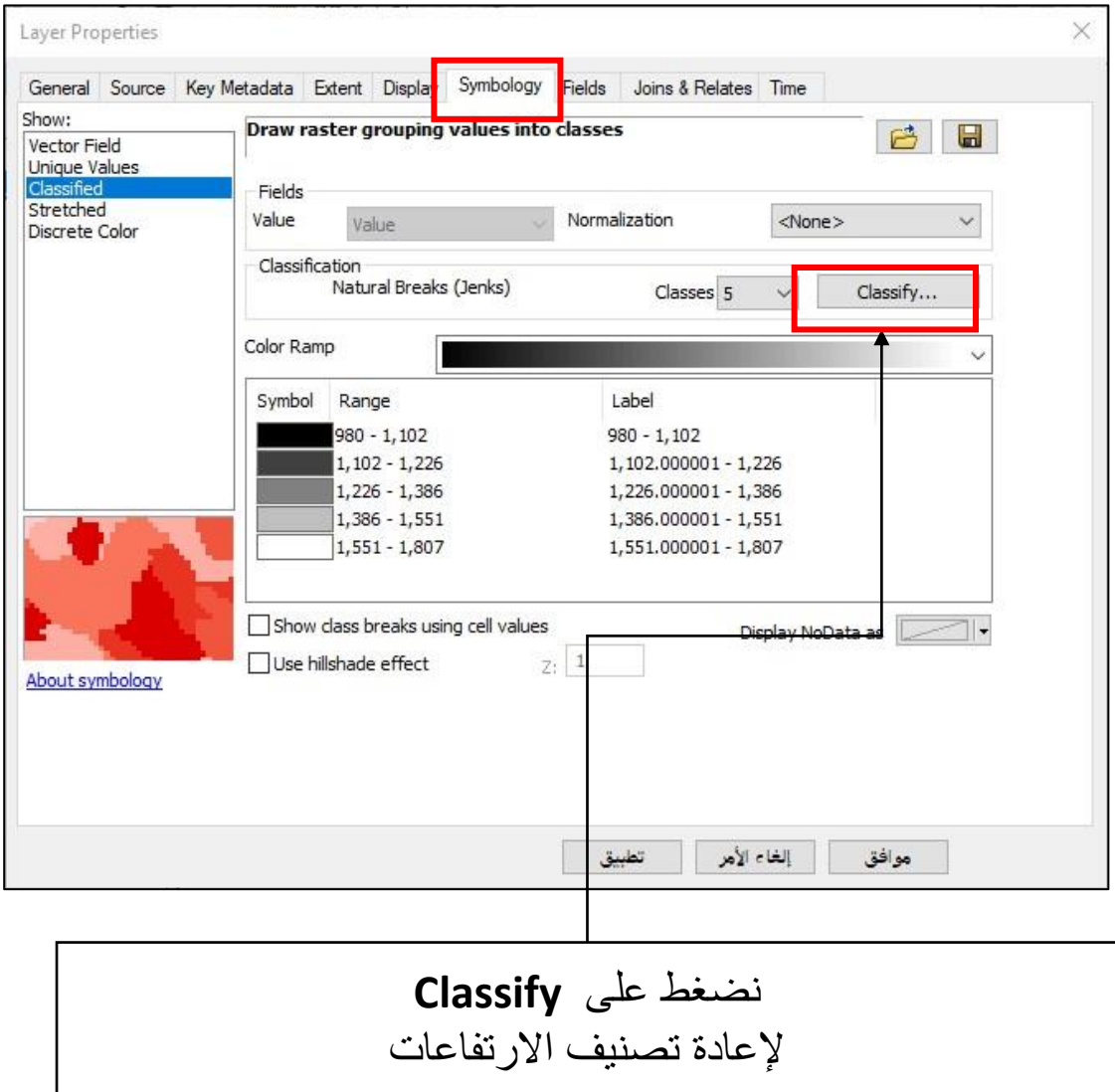

نفتح الاعدادات الخاصة بطبقة النموذج الرقمي للارتفاعات المعدل للتعديل عليها .**Properties » Symbology**

**□ ■** Layers  $\Box$  m35\_e006\_1arc\_v3\_Praisern. 圉 Copy Value High: 1807 X Remove Open Attribute Table يمكن التعديل من Ⅲ Low: 980 Joins and Relates هنا لعرض البيانات ¥. Zoom To Layer  $\circ$ **Extract\_tif1** اختيار السيميولوجي 5 Zoom To Make Visible كما نالحظ أن Ġ. Zoom To Raster Resolution أعلى نقطة ارتفاع Visible Scale Range هي 1807 م Data **Edit Features** و أدنى نقطة ارتفاع Save As Layer File... ◇ هي 980 مCreate Layer Package... W I Properties...

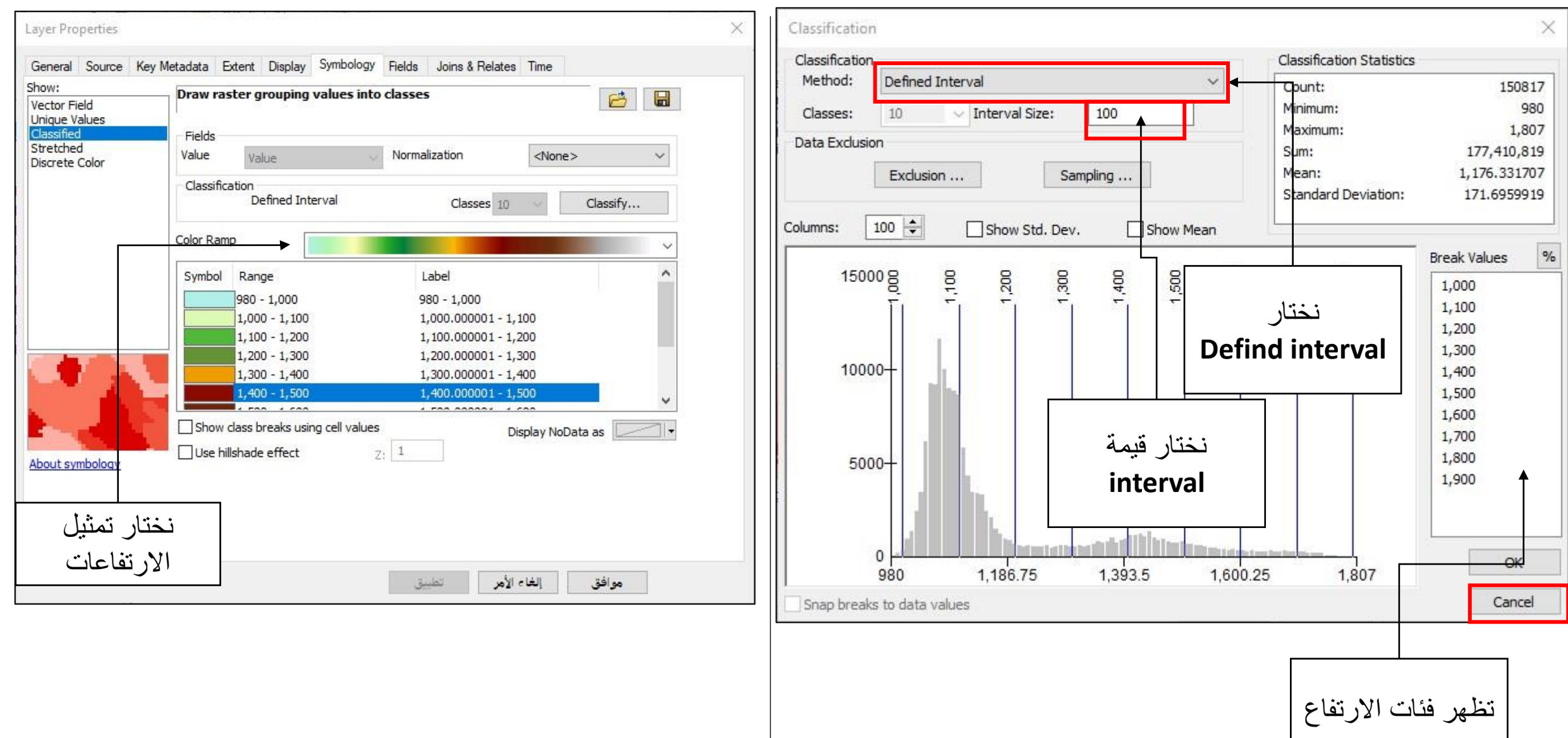

تظهر النتيجة كالتالي

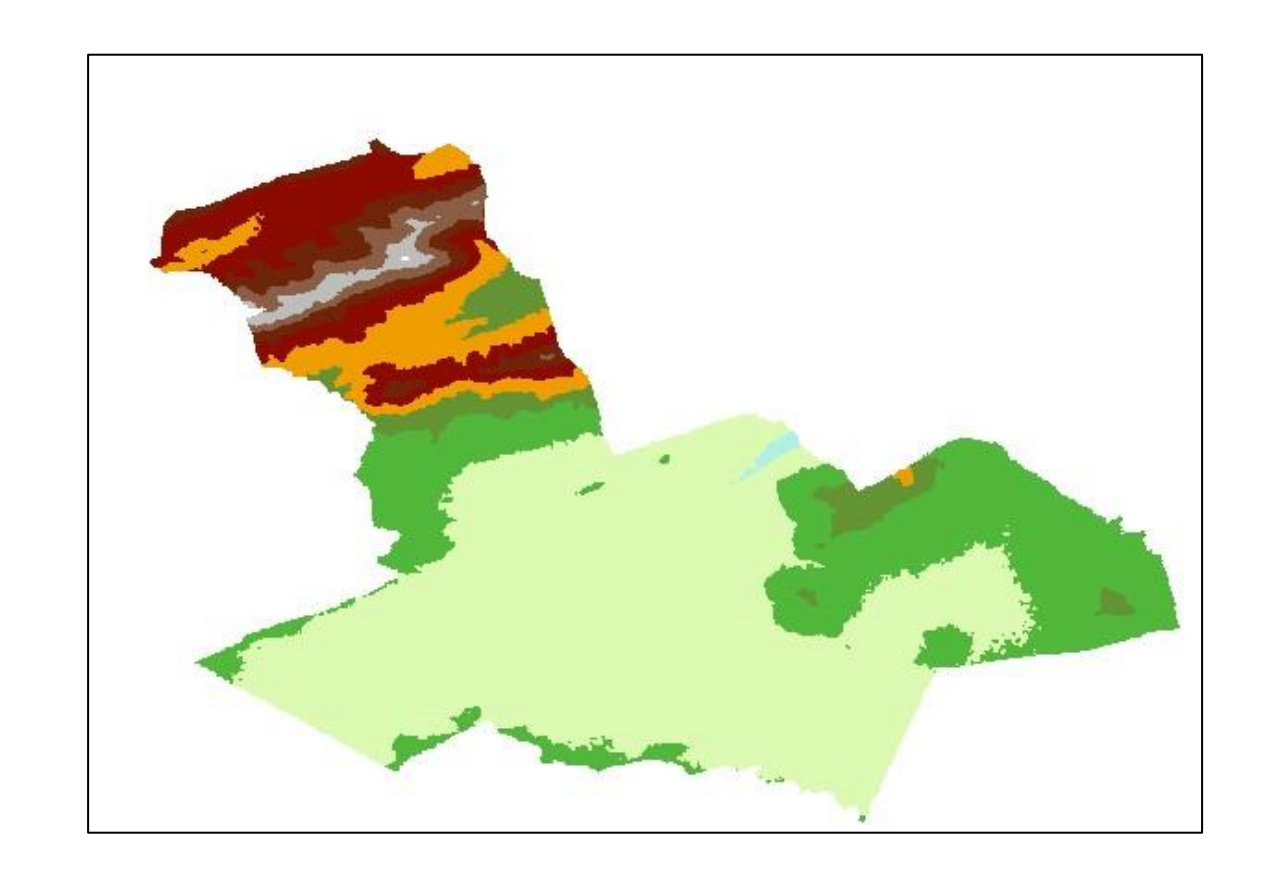

### **خطوط التسوية Countour**

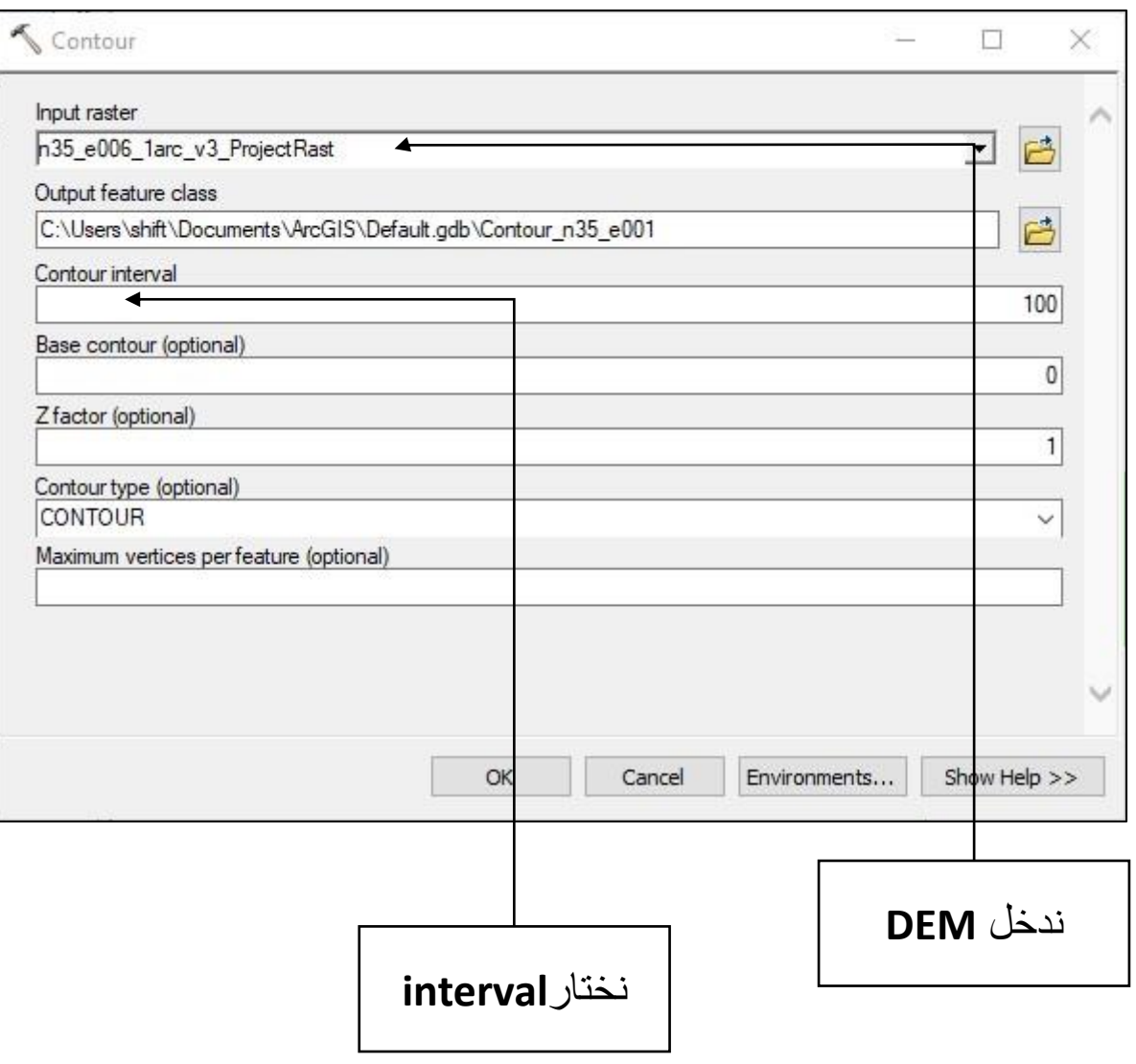

- نفتح **ArcToolBox**

**ArcToolBox » Spatial Analyst Tools » Surface » countour** -

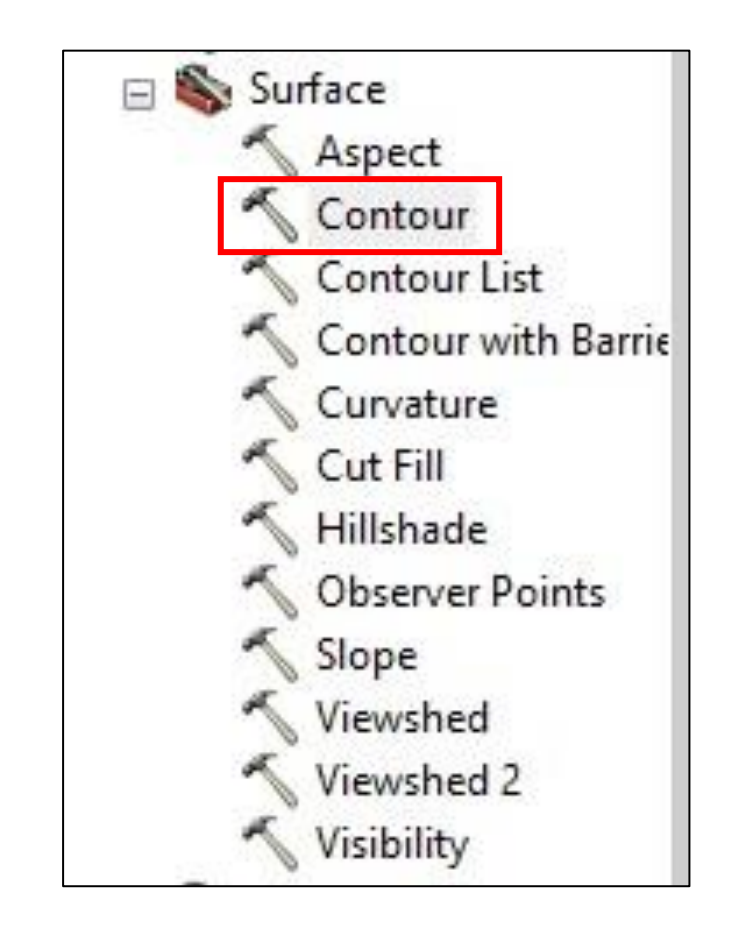

## **خطوط التسوية Countour**

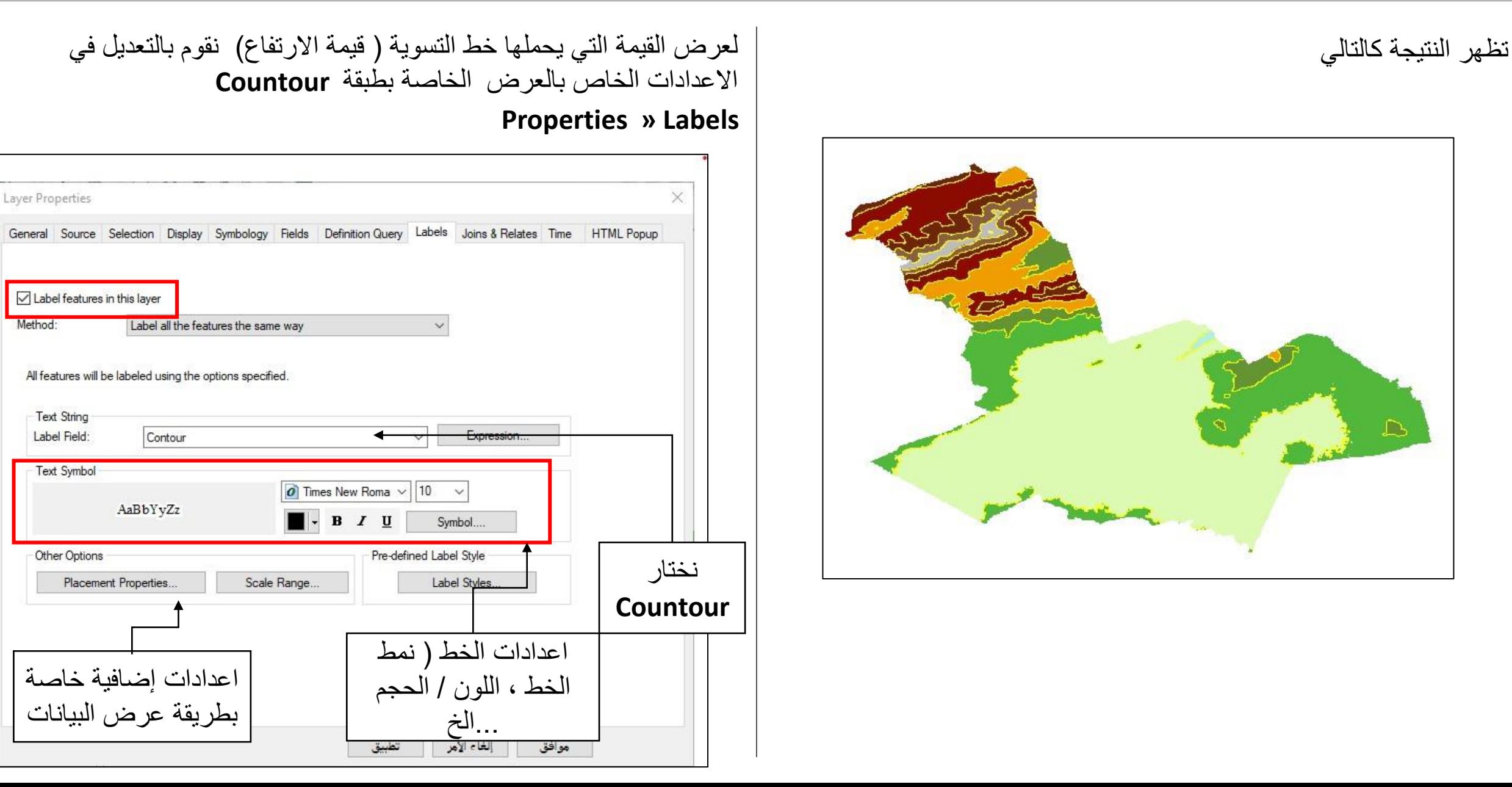

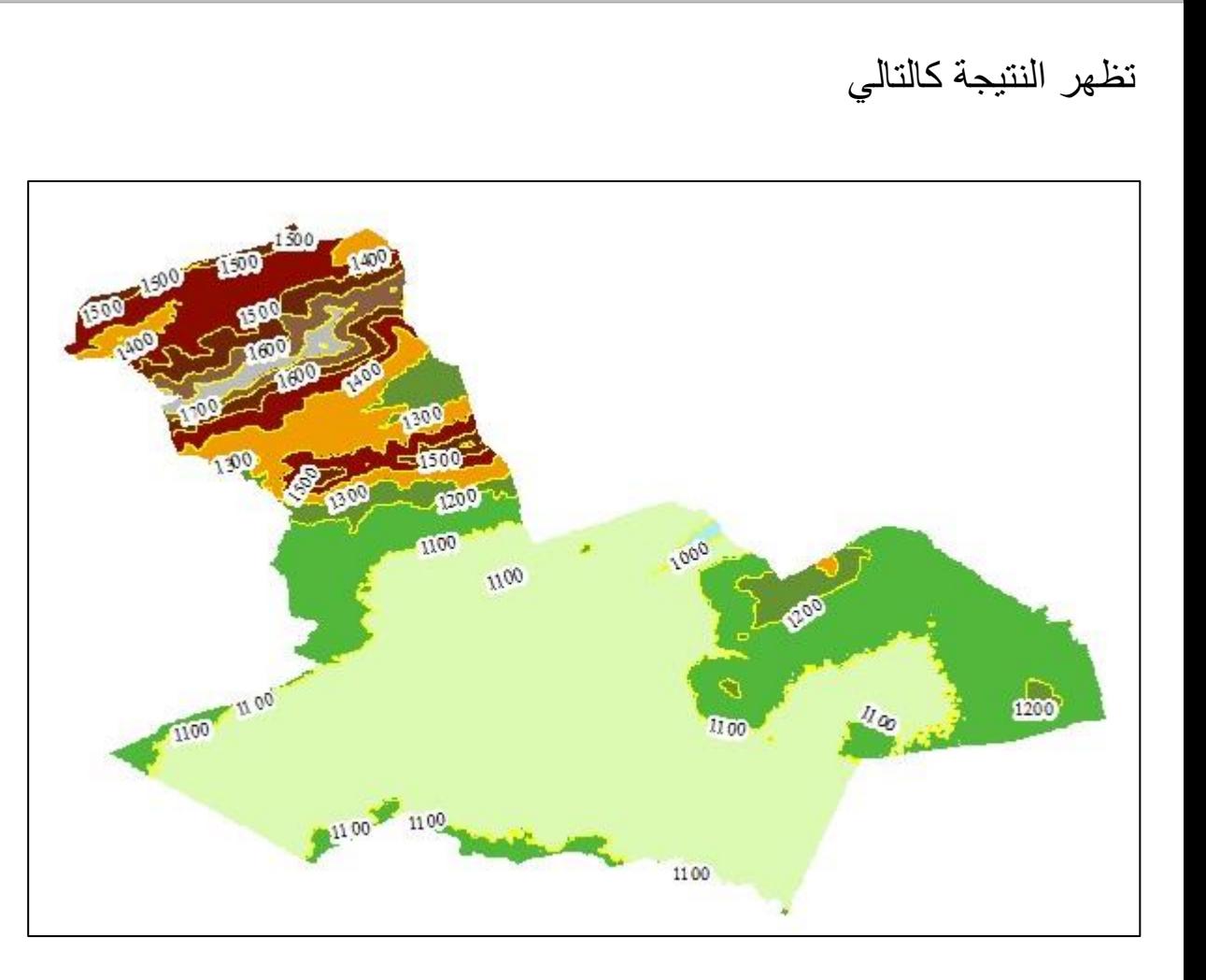